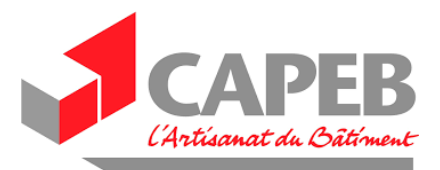

# **Procédure de demande d'indemnisation**

Pour commencer, cliquer sur le lien suivant :<https://activitepartielle.emploi.gouv.fr/aparts/>

### **I. RENTRER DANS VOTRE ESPACE PERSONNEL**

Renseigner votre nom d'utilisation et votre mot de passe

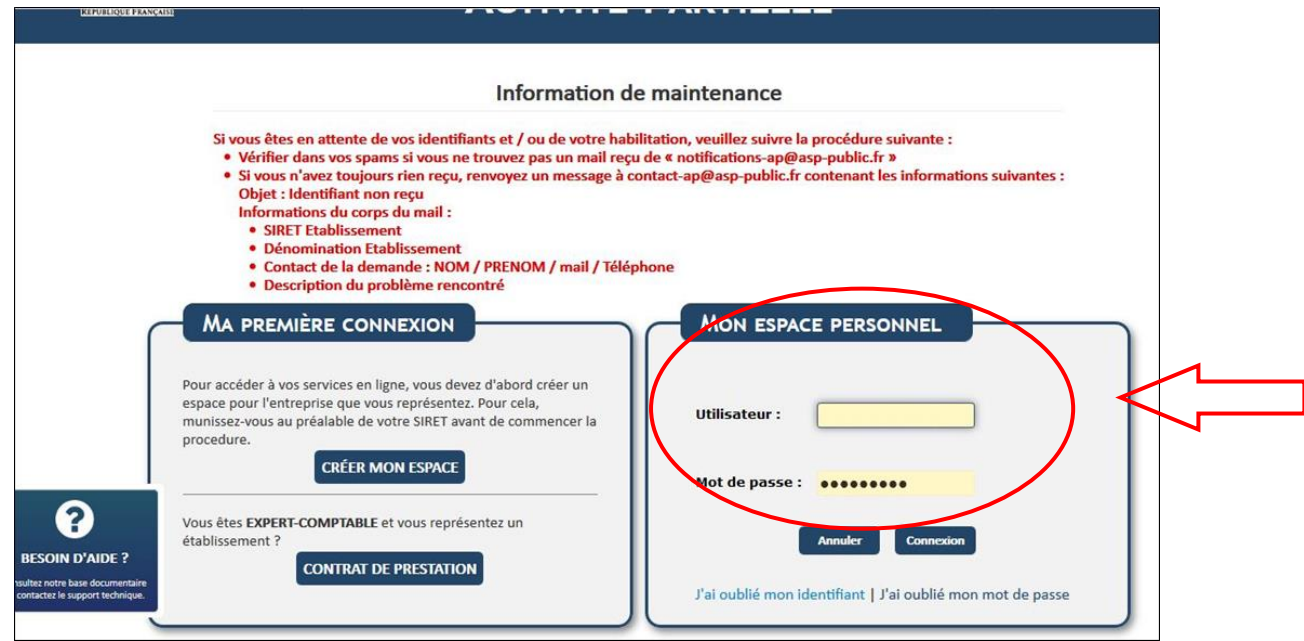

Ces données vous ont été fournies par e-mail lors de la création de votre compte

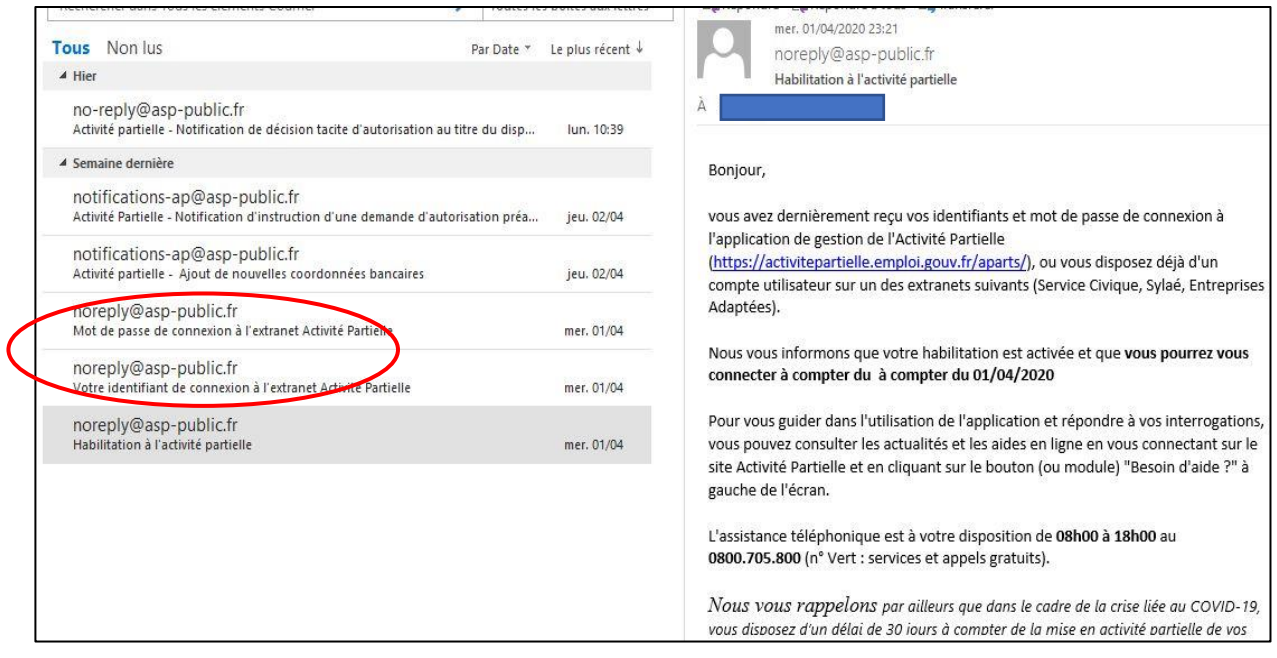

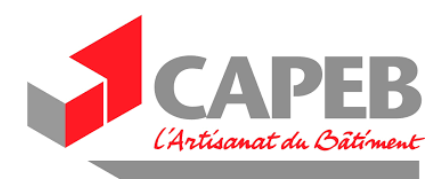

## **II. LA DEMANDE D'INDEMNISATION**

Vous pouvez alors saisir la « **demande d'autorisation préalable** ».

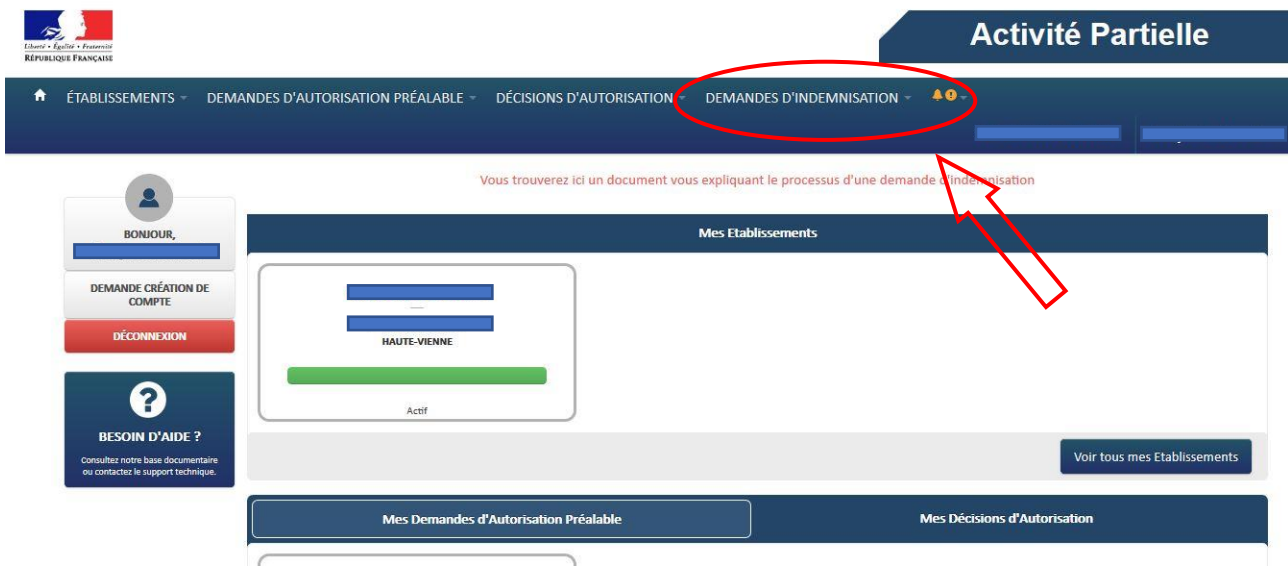

Elle comporte plusieurs étapes que nous allons maintenant détailler :

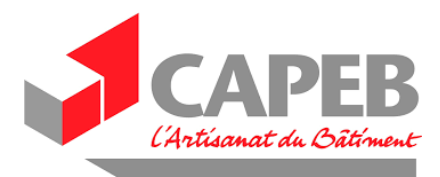

#### **1. Créer une demande d'indemnisation :**

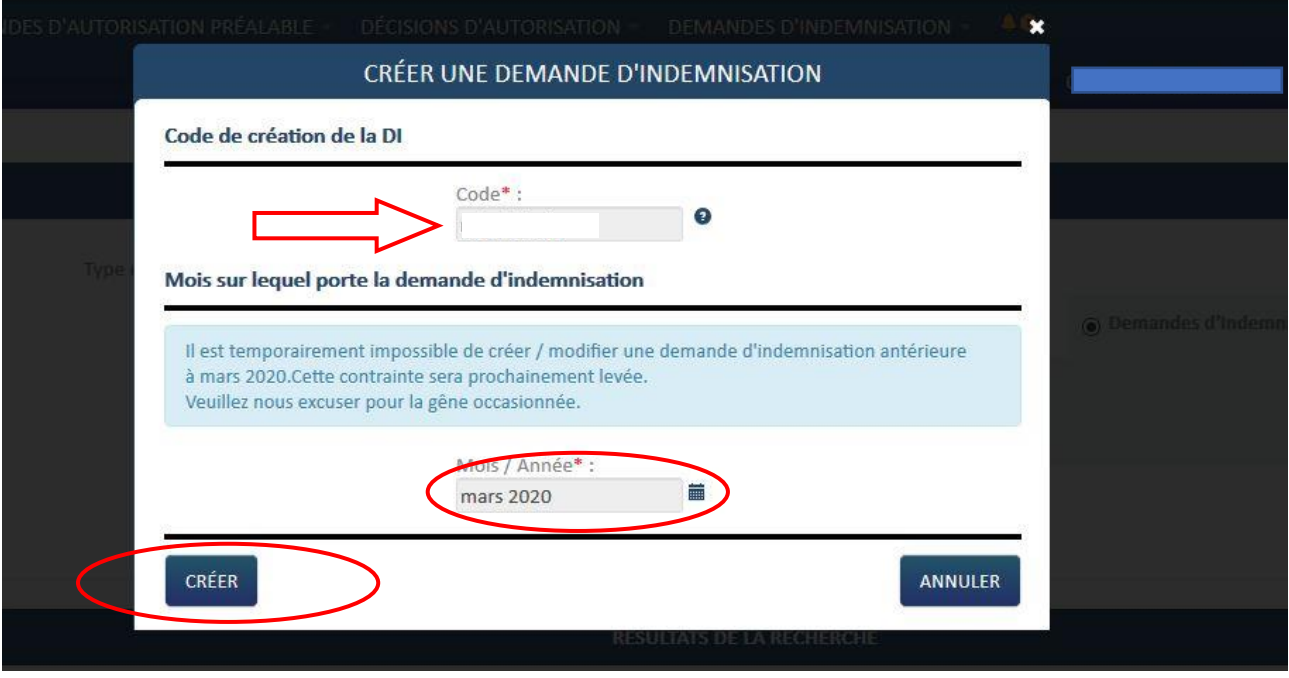

Un code vous est demandé :

Il s'agit d'un **code à 10 chiffres** différent de celui qui vous a été donné pour l'accès au compte en ligne ! Vous le trouverez dans l'e-mail reçu de [no-reply@asp-public.fr](mailto:no-reply@asp-public.fr) dont l'objet est « **activité partielle notification de décision […] au titre du dispositif d'activité partielle** »

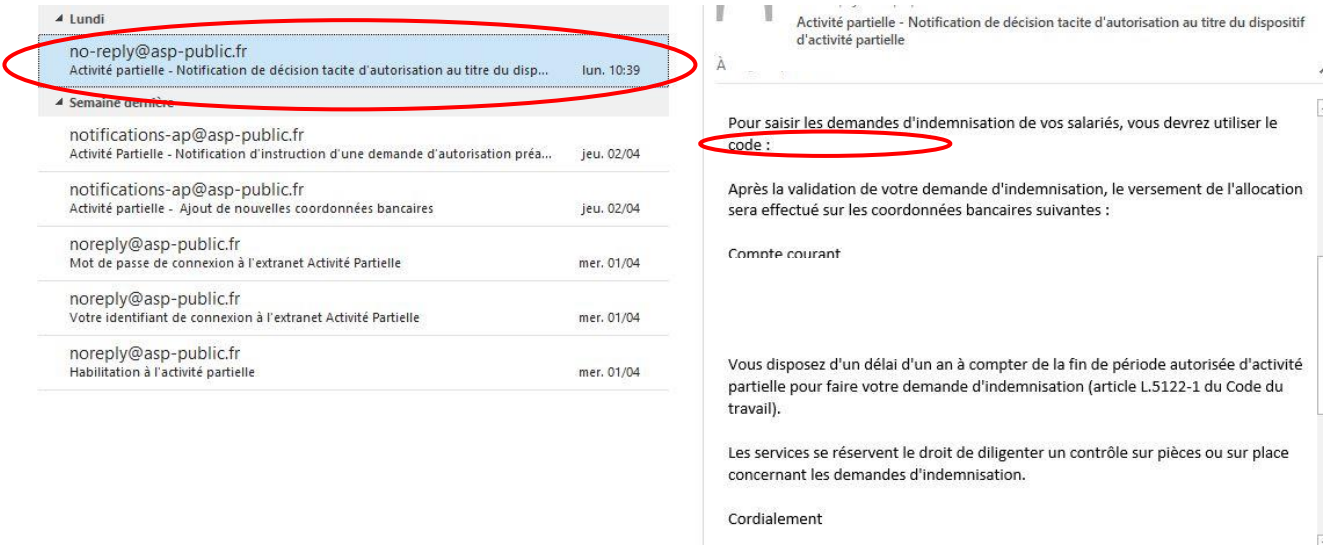

**Renseigner** ensuite le **mois** et l'**année de la demande d'indemnisation** et cliquer sur **« CREER »**

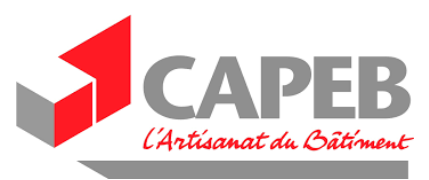

#### **2. Gestion des salariés :**

Dans cette partie il vous faudra indiquer :

- Le **nom** / **prénom** des salariés
- Le **NIR/NTT** numéro de sécurité sociale des salariés (généralement sur le contrat de travail)
- La **forme d'aménagement** : le type de contrat
- La **durée contractuelle** (**hebdomadaire,** sauf si forfait mensuel dans ce cas « indiquer 151.67 »)
- La **catégorie socio-professionnelle** (dont « apprenti » et « contrat de professionnalisation »)
- Le **taux horaire** correspondant à 70% du taux horaire brut du salarié si inférieur à 8,03€ retenir ce montant (sauf apprenti et contrat de professionnalisation)
- Le **nombre d'heures chômées avant l'ouverture du service** : ne pas renseigner

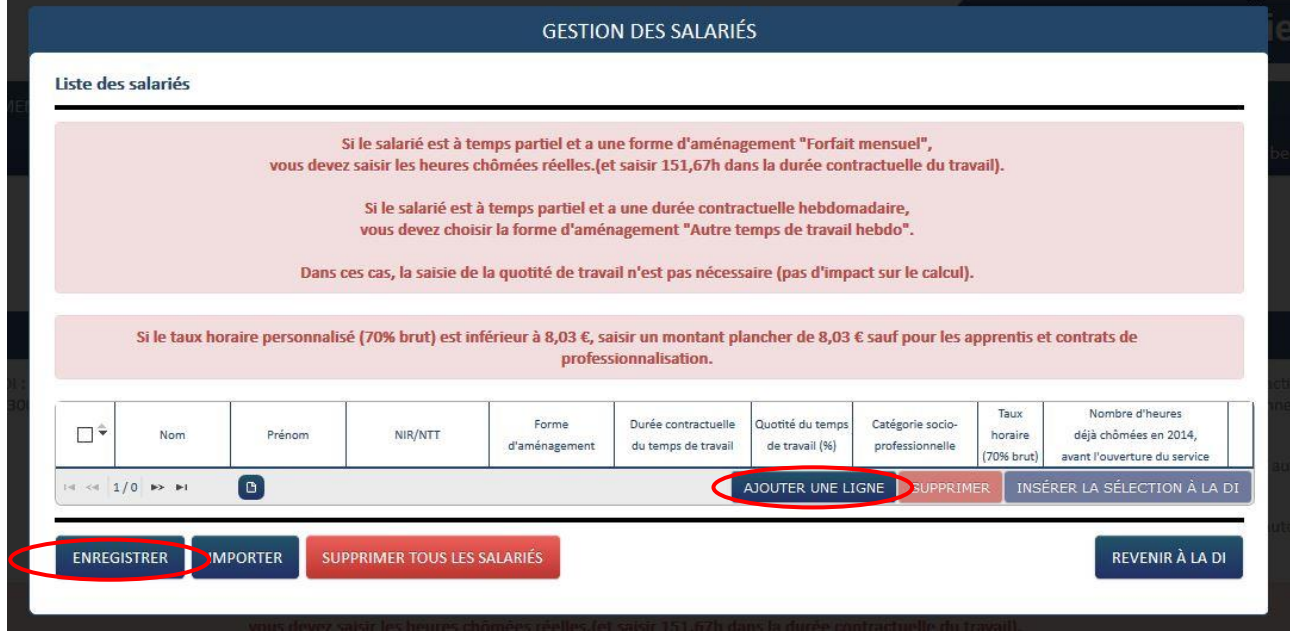

Pour créer un salarié :

- Cliquer sur **« ajouter une ligne »** et la renseigner,
- OU importer un fichier XSD avec les données nécessaires préalablement renseignées.

Pour sauvegarder les données **:** 

- **« Cliquer sur la flèche » ( ) sur la dernière colonne à droite** de la ligne de chaque salarié pour enregistrer
- OU sur l'onglet **« ENREGISTRER »**

**ATTENTION** : enregistrement possible seulement si toutes les données sont renseignées

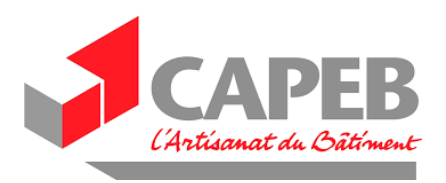

### **3. Sélectionner les salariés**

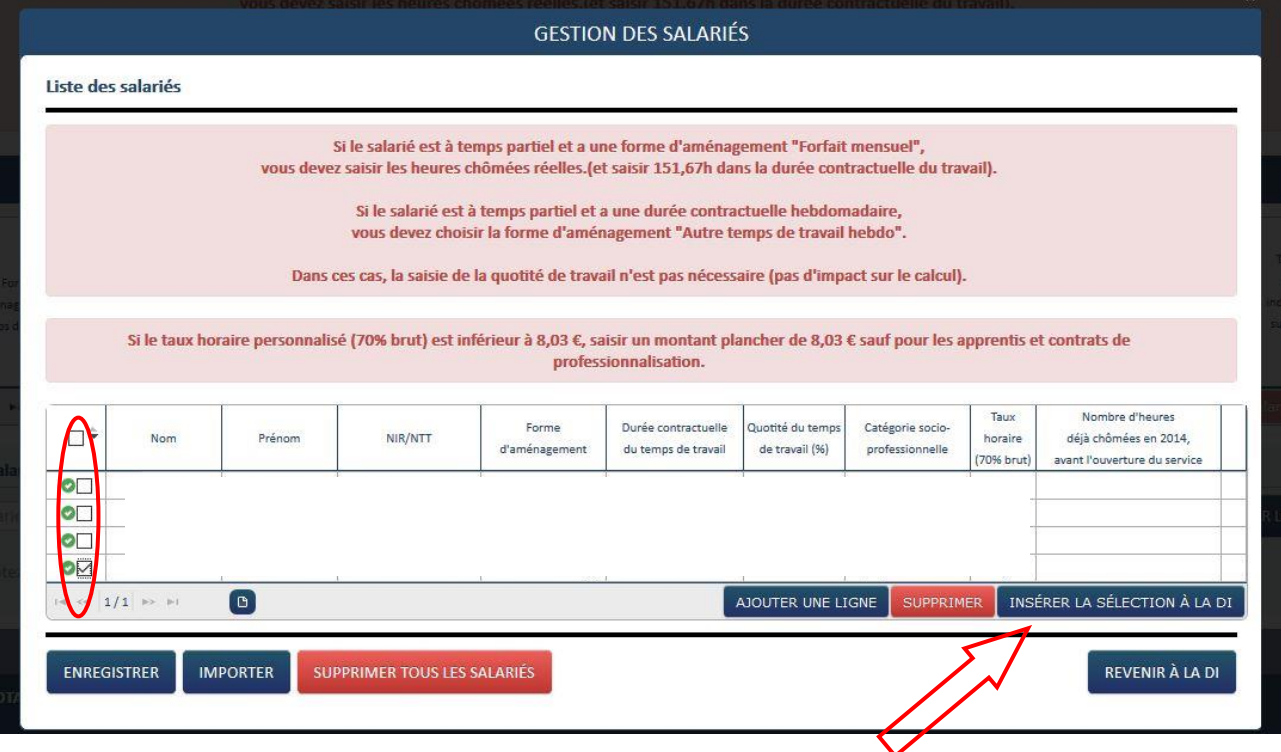

- « **Cocher** » chacun des salariés qui doivent être insérer dans la demande d'indemnisation du mois de la demande d'indemnisation en cours,
- « **Cliquer** » sur intégrer la sélection à la DI (Demande d'Indemnisation)

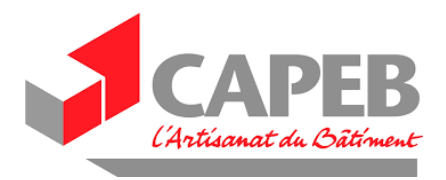

#### **4. Saisie des heures par salarié**

Une fois les salariés attachés à la demande d'indemnisation, **vous revenez sur l'écran de la demande d'indemnisation**.  $\Box$  $\Box$ 

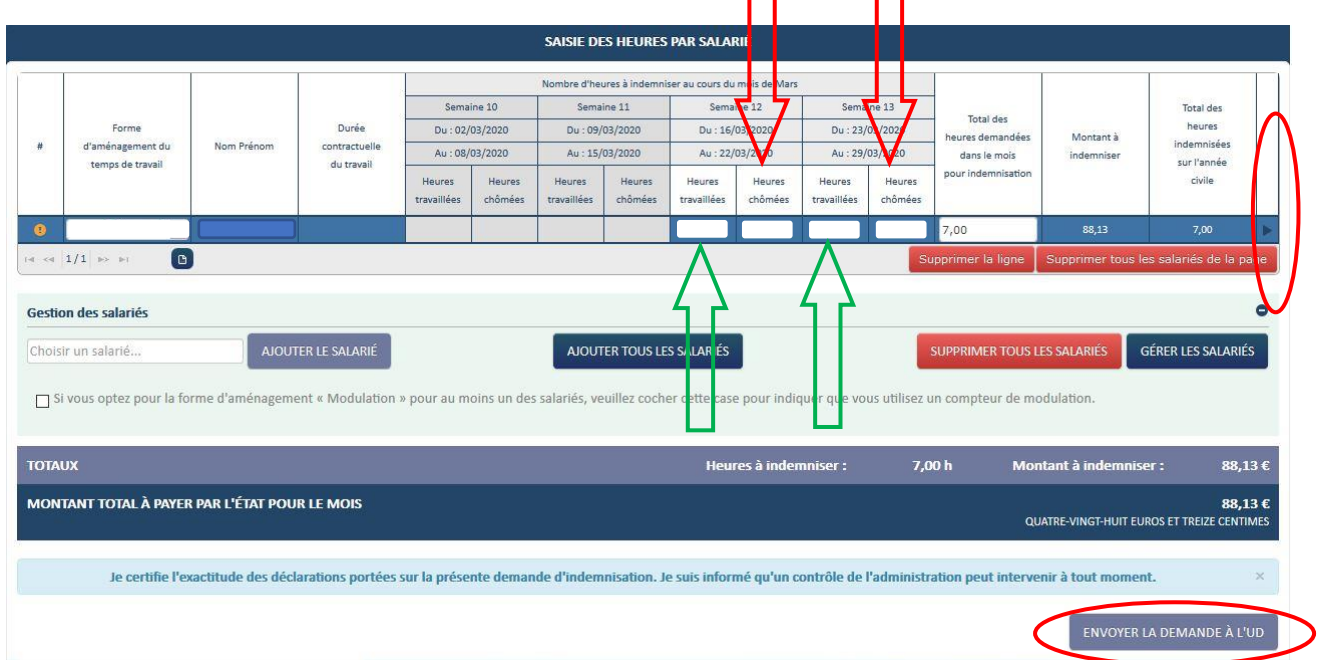

**Saisir**, semaine par semaine, selon la forme d'aménagement :

- **↓** Les heures travaillées (flèches vertes)
- OU les heures chômées (flèches rouge).

**Enregistrer** chaque ligne en cliquant sur la flèche ( $\triangleright$ ) à droite

Vous pouvez aussi importer les heures travaillées et chômées via le fichier d'import.

Une fois renseignées les heures de tous les salariés concernés cliquer sur : « **ENVOYER LA DEMANDE A l'UD »** (Unité Départementale).

**ATTENTION** : cette cellule ne s'affiche en bleu foncé qu'une fois les heures renseignées et enregistrées ; c'est seulement après cette manipulation qu'elle peut être sélectionnée.

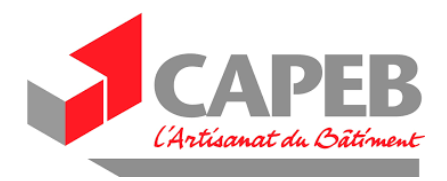

Une fois envoyée la demande d'indemnisation à l'UD vous voyez cette fenêtre indiquant un statut en cours d'instruction

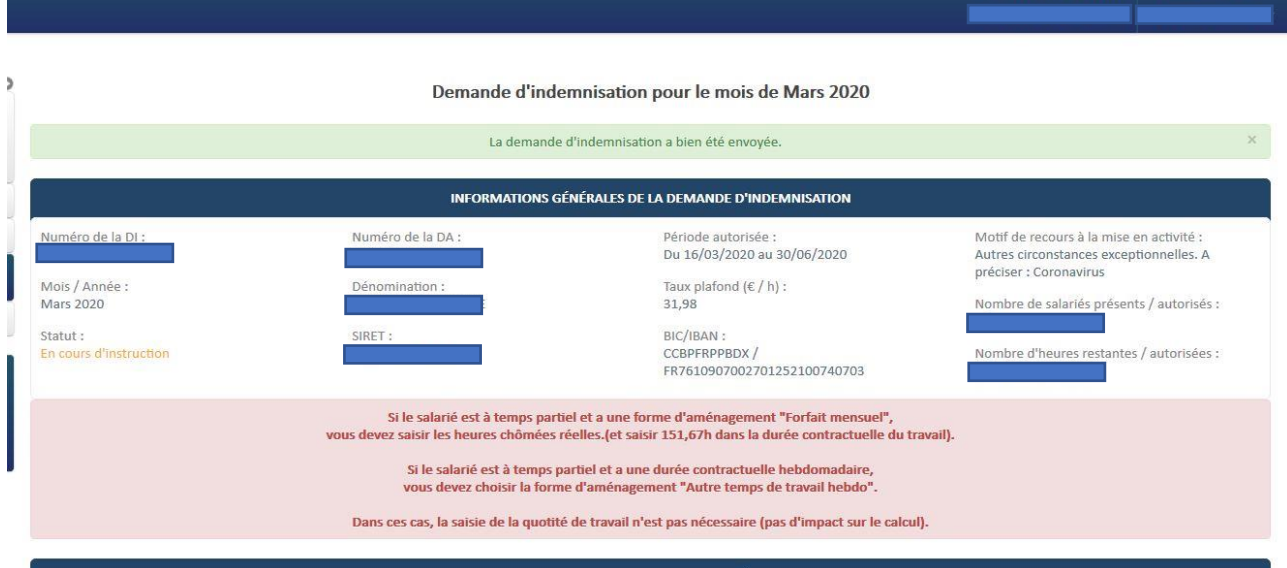

#### *En cas de difficultés :*

*Consulter l'aide en ligne !*  $\sim$ **Activité Partielle** ÉTABLISSEMENTS DEMANDES D'AUTORISATION PRÉALABLE - DÉCISIONS D'AUTORISATION - DEMANDES D'INDEMNISATION Consultation des actualités et Aide en ligne  $\bullet$ **CATÉGORIES** Toutes les cati<sub>é</sub> % gories<br>Fiches thématiques DAP Fiches thématiques DA  $\boldsymbol{\Omega}$ Fiches thématiques DI<br>Fiches thématiques DI<br>Fiches thématiques Connexion **BESOIN D'AIDE?** Tiches thématiques Etablissement<br>Processus général de la gestion de l'Activit<br>Questions/Réponses à l'attention des entr it**k** Partielle rises Infos Extranet Milos Extranet<br>Palement Direct au(x) salarié(s)<br>Aide au dépannage Aide au depannage<br>Actualités et Aide en ligne<br>Page d'Accueil Sestion du compte utilisateur

*OU Adresser un email à [contact-ap@asp-public.fr](mailto:contact-ap@asp-public.fr)* 

*OU téléphoner au numéro vert pour l'assistance technique au montage des dossiers : 0 800 705 800 du lundi au vendredi de 8h à 18h.*